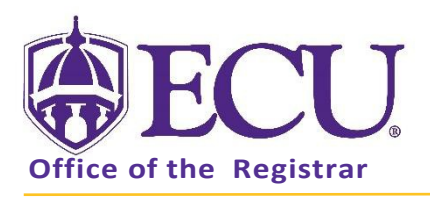

## How to add yourself to a class wait list

- 1. Log into Pirate Port.
- 2. Click on the Registration & Planning Card.

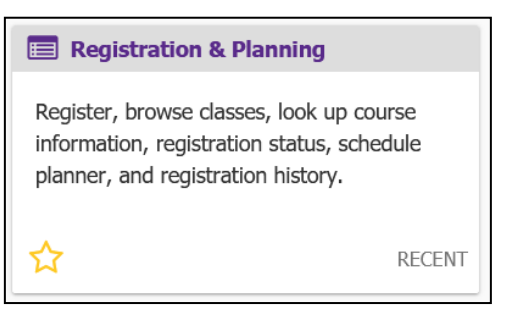

3. Click on the Add or Drop Classes link.

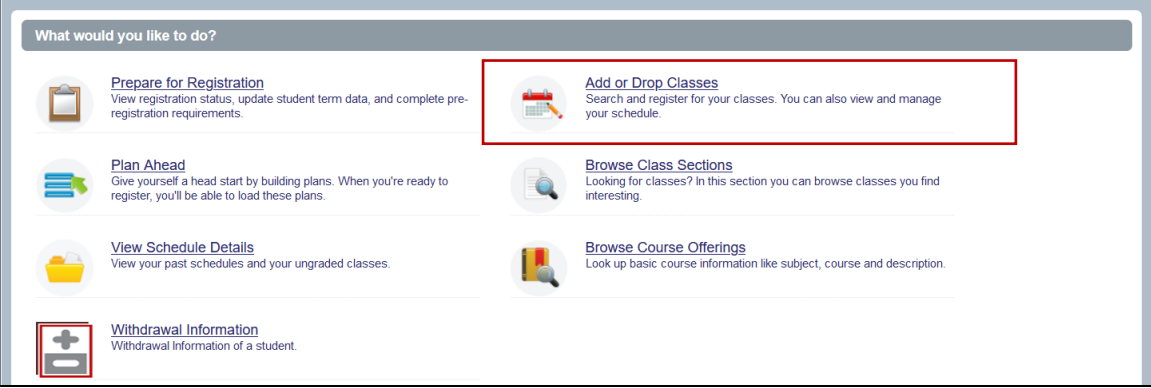

4. Select Registration Term from the Terms Open for Registration pull down menu.

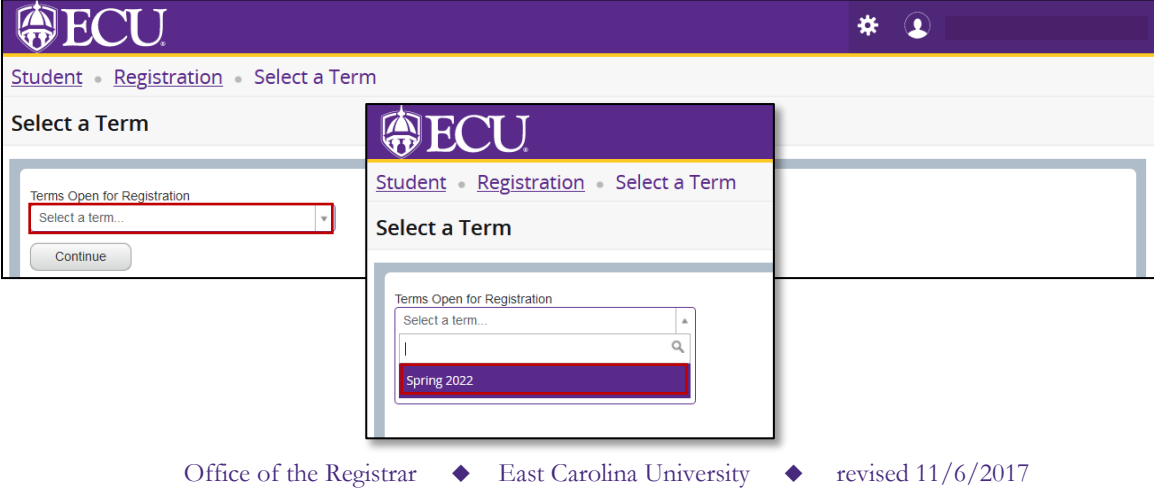

5. Undergraduate Students: Enter your Registration PIN and click the Continue button. Please contact your advisor for your Registration PIN.

Graduate Students: Click the Continue button.

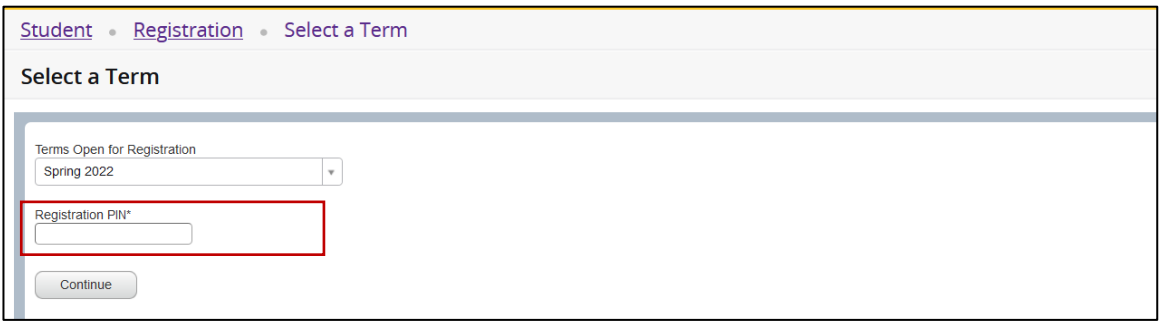

6. When a class is added (either by Find Classes or Enter CRN or tab) the Schedule and Summary screens are displayed showing the pending registration and the tentative week-at-a-glance schedule.

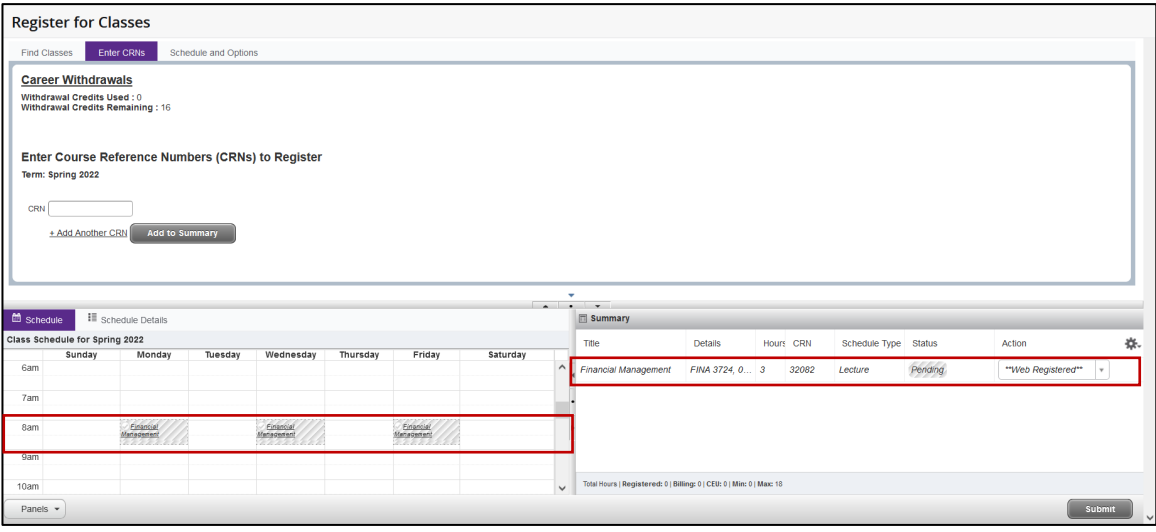

7. To register for classes, click the submit button located in the bottom right hand corner of the window.

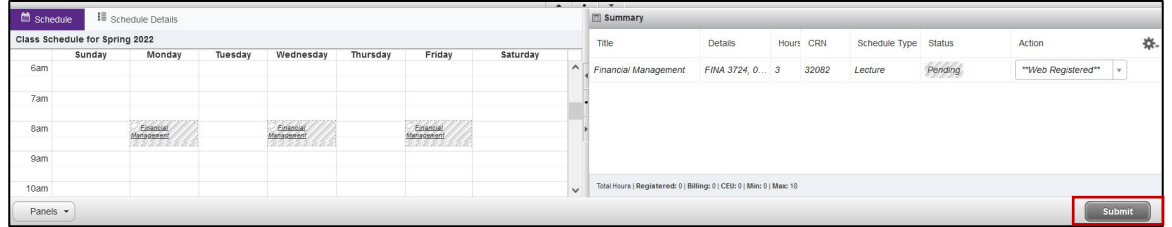

8. If the class is closed and a waitlist is available an error notification will display in the upper right hand corner of the screen (in red). The class with the error will be displayed in the Schedule window in red and will be highlighted in in the summary window and an error notification (in red) with a status of Errors Pending.

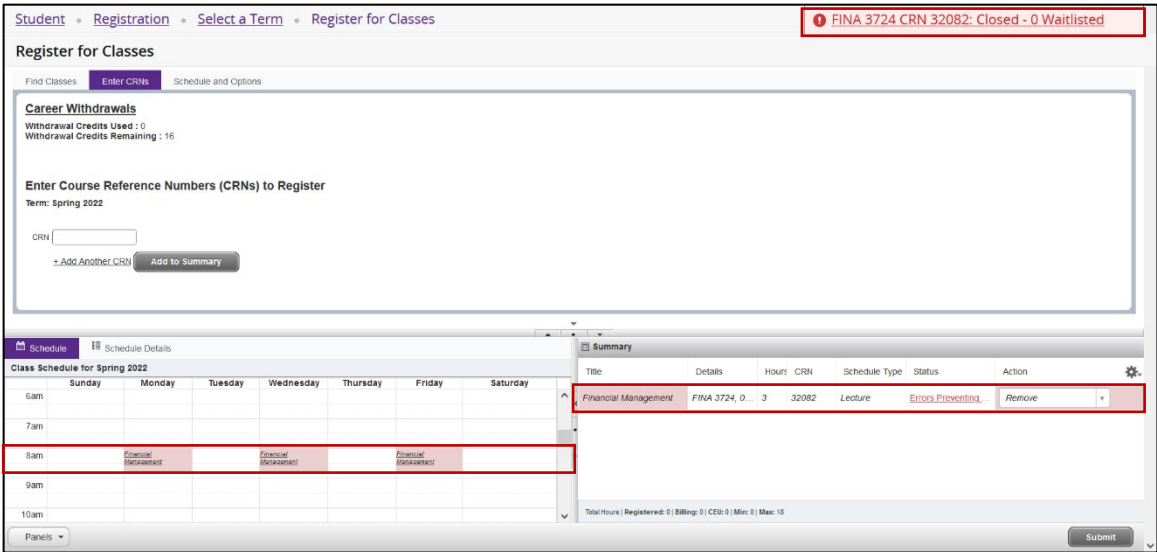

9. From the Action pull-down menu, select Wait List.

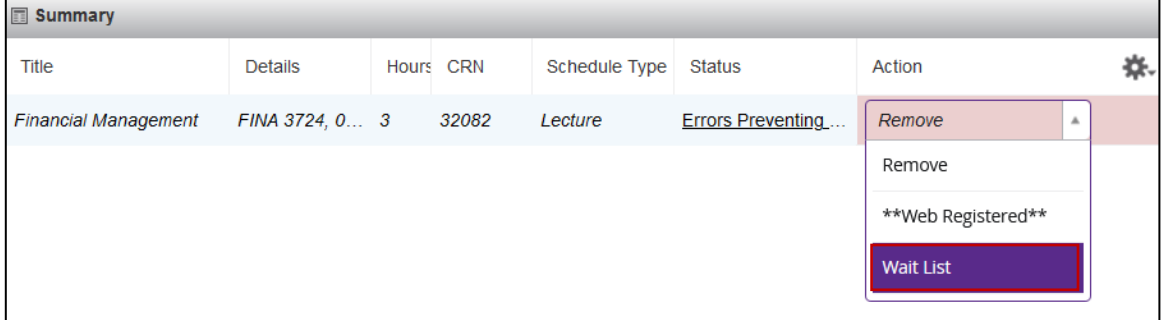

10. Click Submit to be added to the wait list.

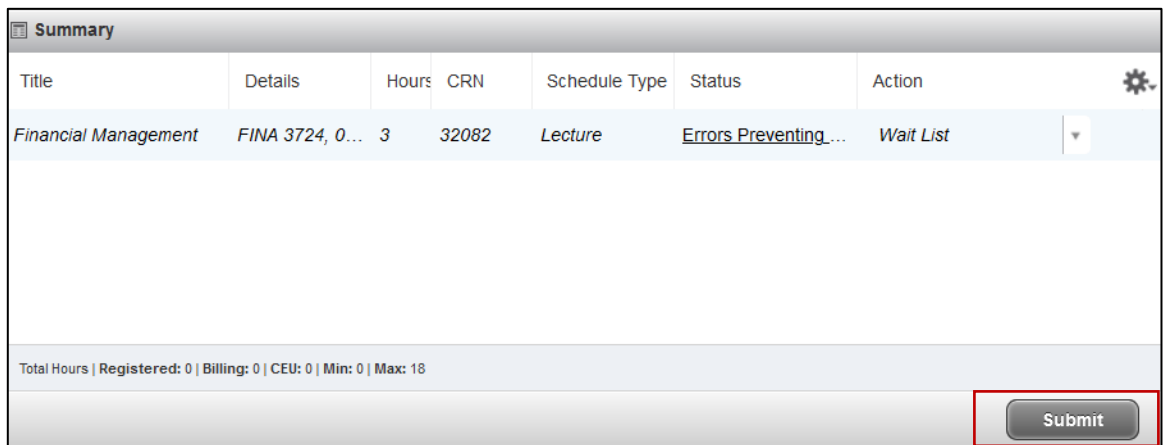

11. A successful notification (in green) is displayed in the top right hand corner of the screen if the wait list registration was successful, and the week-at-a-glance schedule and summary screens are updated to show the successful wait listed registration.

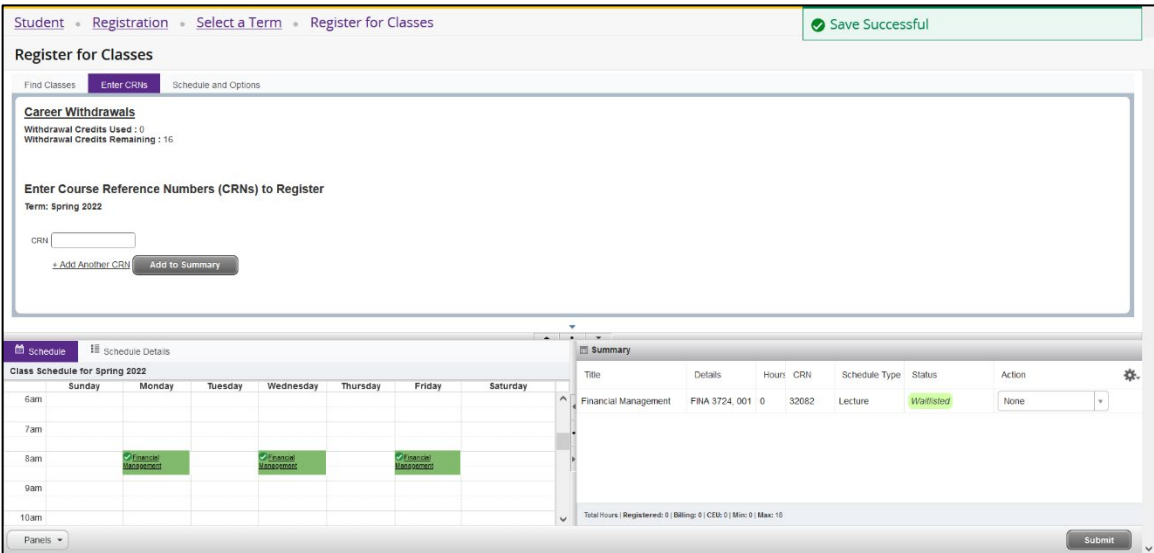

You will be **NOTIFIED BY EMAIL** when a spot in the course has opened.

You will have up to 24 HOURS from the time the email was sent to you TO REGISTER FOR THE COURSE. PLEASE READ YOUR EMAIL CAREFULLY TO MAKE SURE YOU REGISTER IN THE ALOTTED TIME FRAME. If you do not register for the course within that time frame an email will be sent to the next person on the waiting list.